## **Downloading your document - after completing registration**

- 1. Now you have completed your registration and obtained a username and password **you must now go back to your original BL email** and follow the STEP 2 path to download your document. It can **take up** to **ten minutes** for records to be updated with a new registration so please **allow this time** before downloading your document or retry if your initial download attempt fails.
- 2. Enter your **username** and click on **Download** you document.

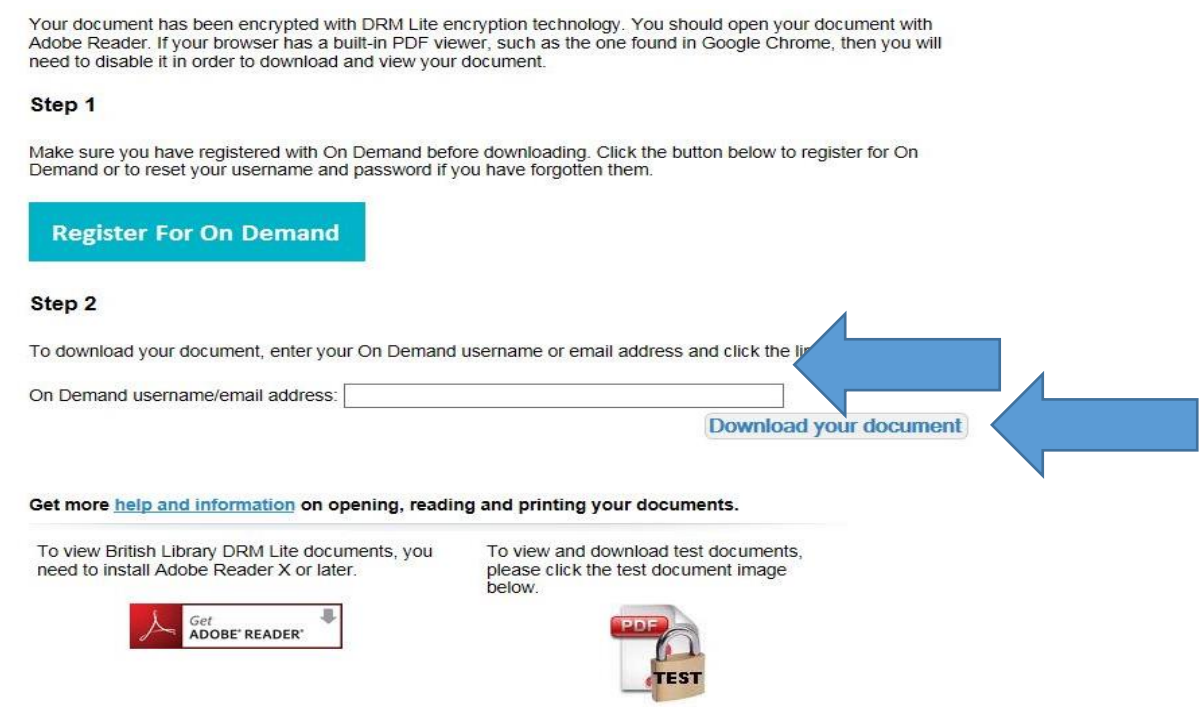

3. Enter your 'On Demand' username and password when prompted to access the document. You will need to enter these details each time you access the document, **unless you check the 'Remember me on this computer'** box. Please DO NOT check this box if you are accessing the document on a shared computer.

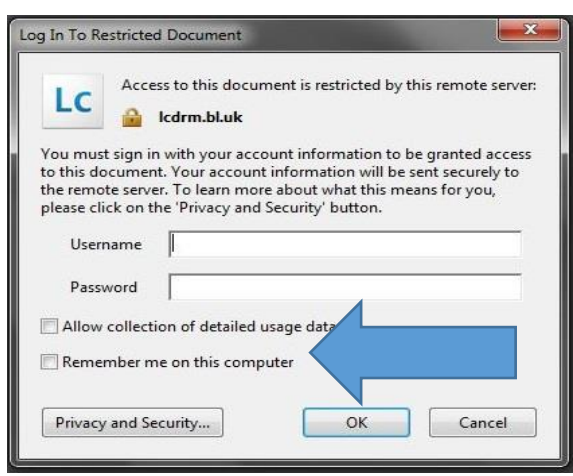

## **Downloading your document – Troubleshooting**

You must have access to the internet to download your document and each time you open it.

 **If you are registered for the On Demand** service. After we request an article on your behalf via BL you will receive the email below since the system recognises your registered email address. You will be prompted to click on the download link to access your document:

28-Jul-2016 13:02:50 **Fvent Date BL** Reference 1544519 Orderline 01544519-001 Customer Reference 165193 Event Ready for download

Your document is ready and must be downloaded within 30 days.

This document is being sent to you directly from the British Library, in partnership with the University of Nottingham, using a Secure Electronic Delivery method, DRM Lite. If you have not already done so you need to register with the British Library on demand service. Click on the link Register for On Demand. Return to this email to access the link to your document once you have received confirmation from the British Library that your registration is complete.

Any questions? Please click here

## **Download Instructions**

To read your document, you may need to install Digital Rights Management software on your computer. Details of what you'll need, test documents and a link to your document are all on your download page, just follow the link below.

If your item has been delivered as an encrypted download you can download it, print it once and lew it for up to three years.

http://cds.bl.uk/delivery/Deliver.action?key=3438027E8C39B0CD643131EE391385D5

## **On Demand Services**

Search our collection at ondemand.bl.uk, the world's largest single collection dedicated to remote document delivery, including over 42 million articles. Order items direct to your laptop, tablet or mobile

**Terms and Conditions** 

 On the next screen, click on 'Download your document'. Go to your download notifications (different location depending on different operating systems) and click 'Open' to download:

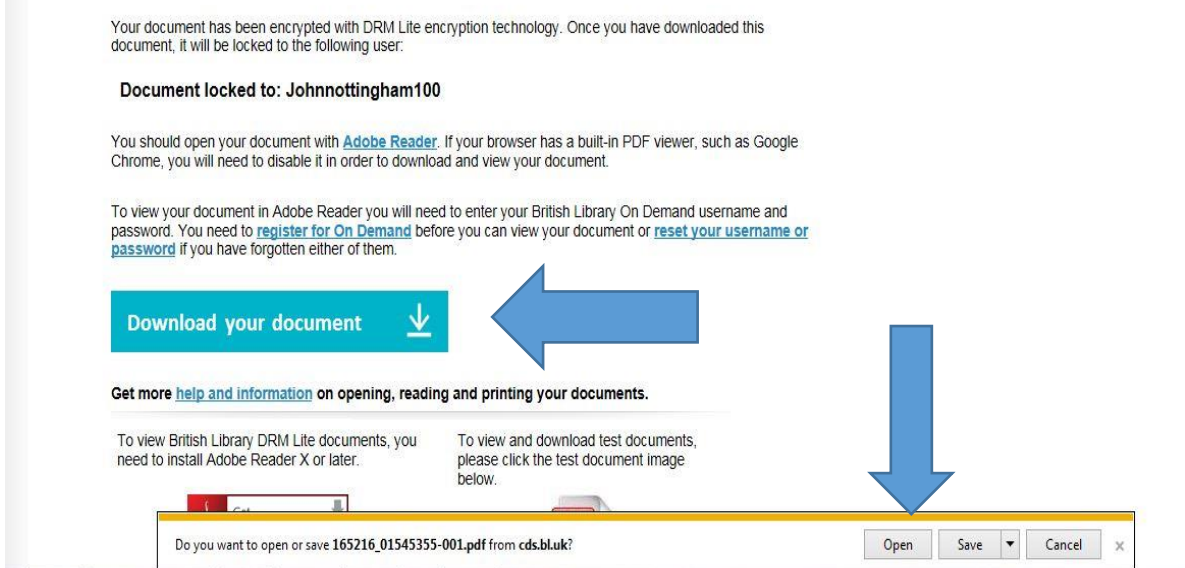

- The article is not automatically saved and you must save it to a device when prompted by your browser or click 'File>Save As' in Adobe Reader. Once the document is saved, you will have access to it for three years from the date of supply, after which you will be locked out of the document permanently. If files are not saved, access from the download link will expire after 30 days and the item will need to be re-ordered.
- **If you have forgotten your username or password**, you can request a reminder to be sent to your registered email address from the login link on the [On Demand home page.](https://ondemand.bl.uk/onDemand/home) If your password changes, you can continue to access saved documents using your latest password. However, you may need to clear the remembered account information in Adobe Reader. You can do this by going to 'Edit'>'Preferences'>'Security' and clicking and confirming the 'Clear remembered account information' option.